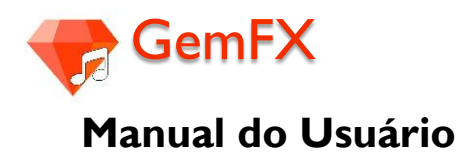

# **Equipamentos necessários:**

1. Guitarra/Violão elétrico (1) 1. Smartphone Android (1)

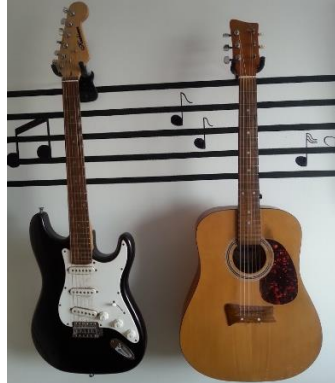

- Fonte: Autoria própria **Fonte[: Iconfinder](https://cdn4.iconfinder.com/data/icons/smart-phones-technologies/512/android-phone-color.png)**
- 

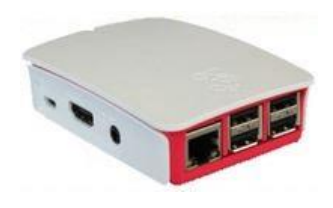

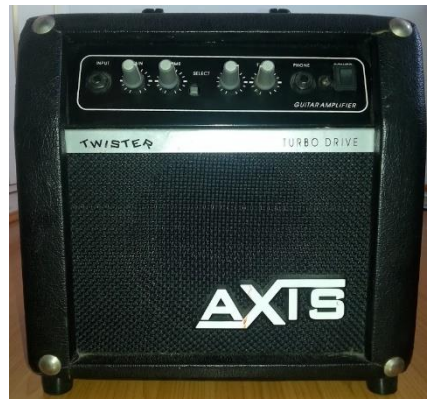

Fonte: Autoria própria en el establecer en el establecer en el establecer en el establecer en el establecer en el establecer en el establecer en el establecer en el establecer en el establecer en el establecer en el establ

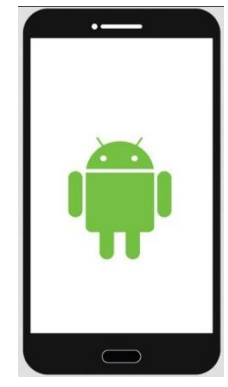

## 3. Raspberry Pi (1) 2. 2. 2. 2. 2. 4. USB Guitar Link Cable

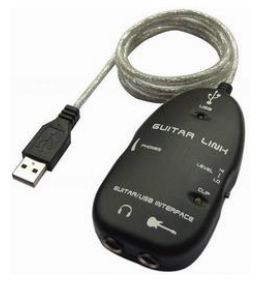

Fonte: [Raspberry Pi](https://www.raspberrypi.org/wp-content/uploads/2015/06/case2-500x334.jpeg) **Fonte: [USB Guitar Link Cable](http://image2.cccme.org.cn/i_supply/2010-10-04/20101004062219000284164.jpg)** 

5. Amplificador 6. Cabo P10-P10 (2 unidades)

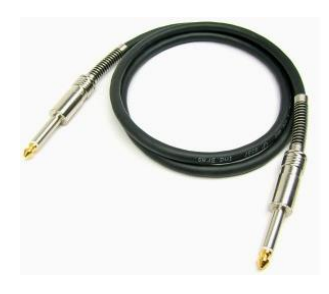

# **Atenção!**

Para alimentar o Raspberry Pi, pode ser utilizado um cabo micro-USB conectado a um computador (notebook ou tablet) ou então um carregador de celuar.

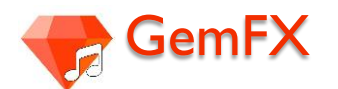

# **Instruções de montagem**

É necessário conectar os equipamentos de maneira correta. Para isso, siga com atenção os passos descritos abaixo:

 Conecte a saída da guitarra (ou do violão elétrico) utilizando um cabo P10-P10 na entrada denominada *"Interface"* do adaptador USB *Guitar Link Cable*, onde está o desenho do instrumento musical.

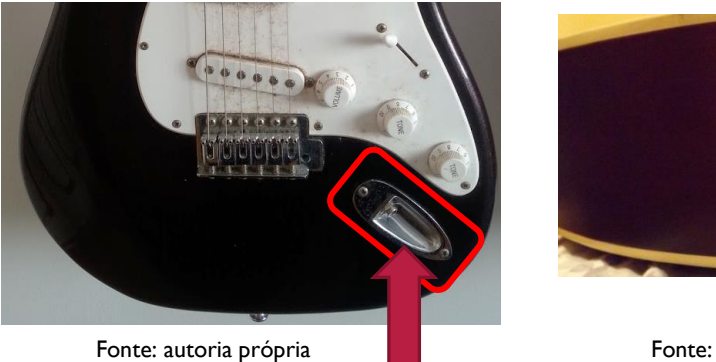

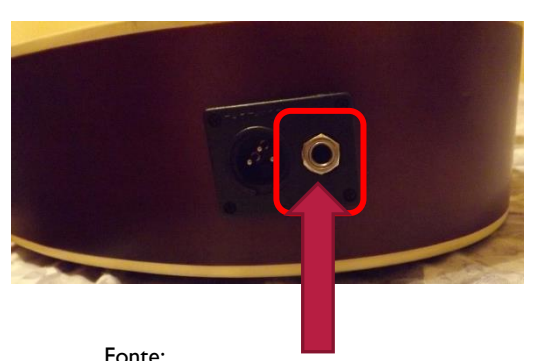

Saída P10 da guitarra Saída P10 do violão elétrico

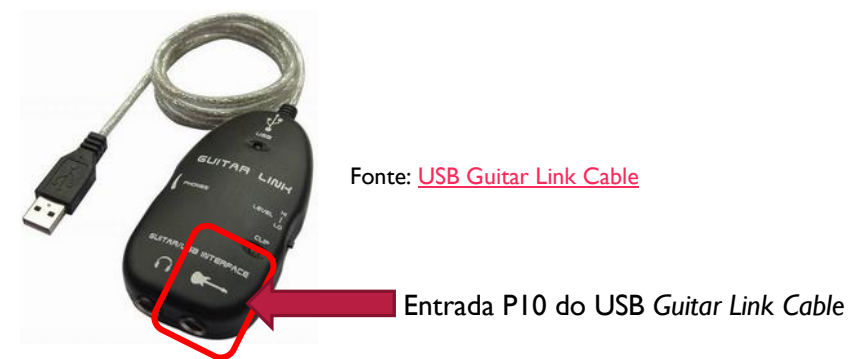

 Conecte uma extremidade do outro cabo P10-P10 no amplificador na entrada denominada "*INPUT*" e a outra na entrada onde está escrito "*GUITAR*/USB" do USB *Guitar Link Cable.*

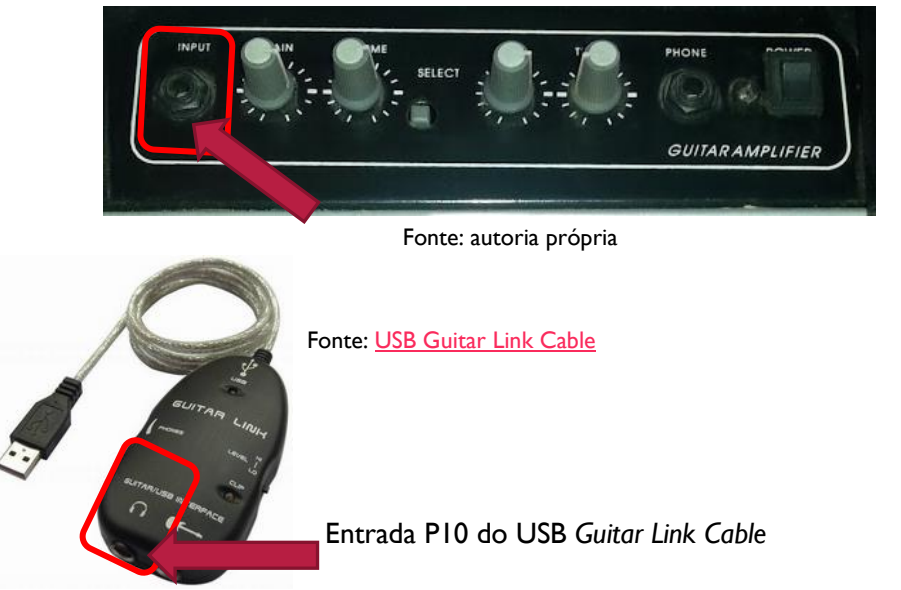

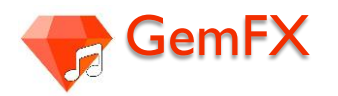

Conecte o cabo USB do USB *Guitar Link Cable* em uma das entradas USB do Raspberry Pi.

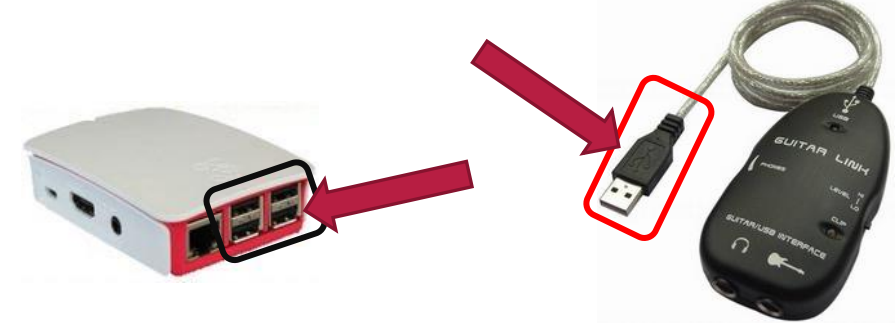

Fonte[: Raspberry Pi](https://www.raspberrypi.org/wp-content/uploads/2015/06/case2-500x334.jpeg) **Fonte[: USB Guitar Link Cable](http://image2.cccme.org.cn/i_supply/2010-10-04/20101004062219000284164.jpg)** 

Agora é só conectar o Raspberry Pi a uma fonte de alimentação.

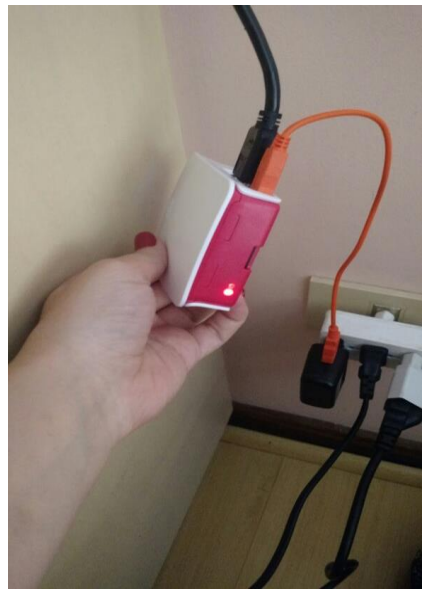

Fonte: autoria própria

 Importante lembrar que o Raspberry Pi deve estar conectado na mesma rede Wifi do seu smartphone

Pronto! A conexão entre o Raspberry Pi e o seu smartphone Android será feita através de uma conexão Wi-fi entre os aparelhos e está descrita a seguir.

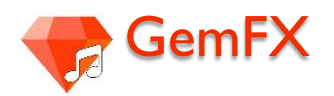

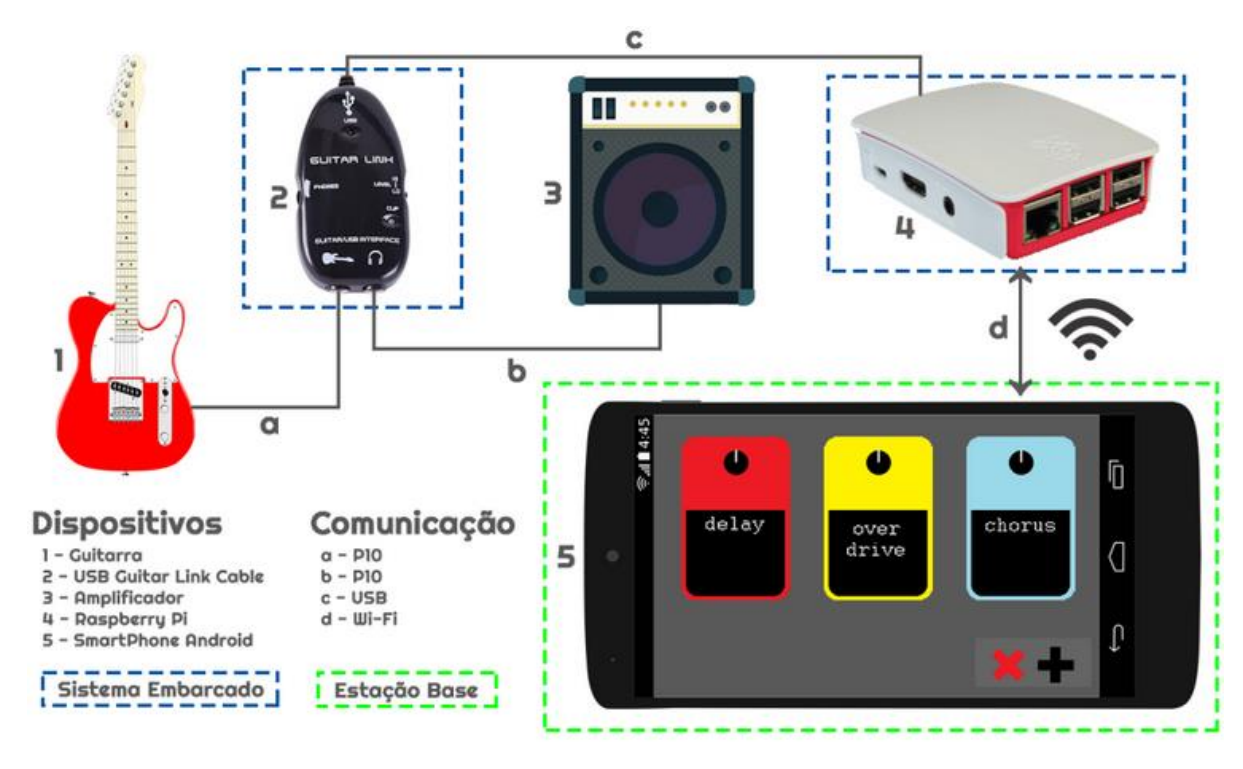

Após a montagem, tem-se a seguinte visão geral do sistema,

# **Conectando o aplicativo GemFX ao Raspberry por Wi-fi**

- Primeiro conecte o Raspberry Pi na mesma rede do seu Smartphone Android
- Abra o terminal do Raspberry Pi
- Digite os seguintes comandos:

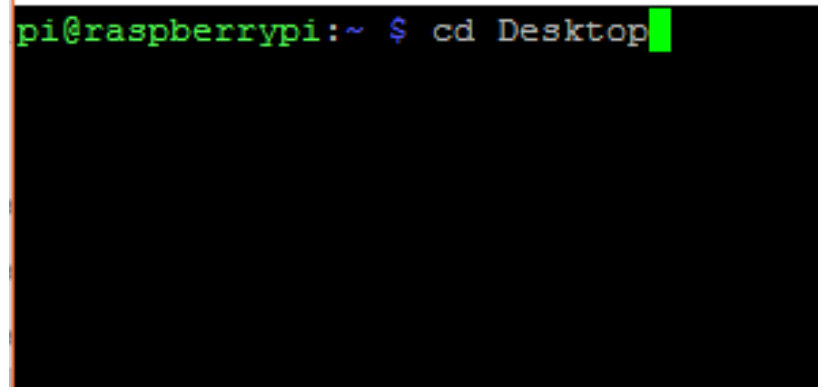

Fonte: autoria própria

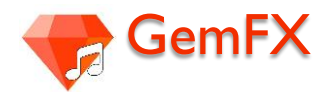

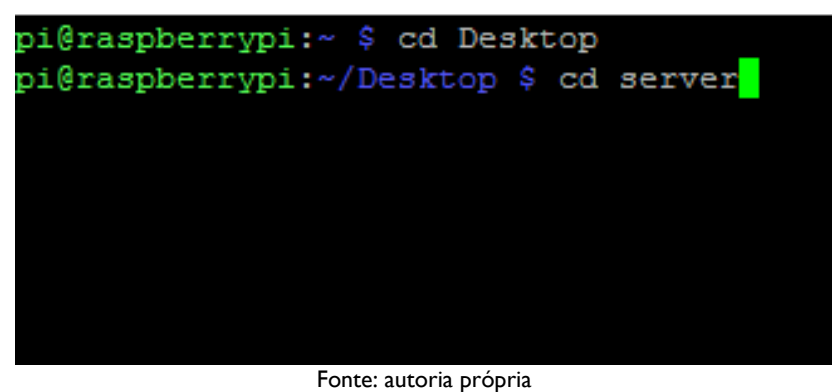

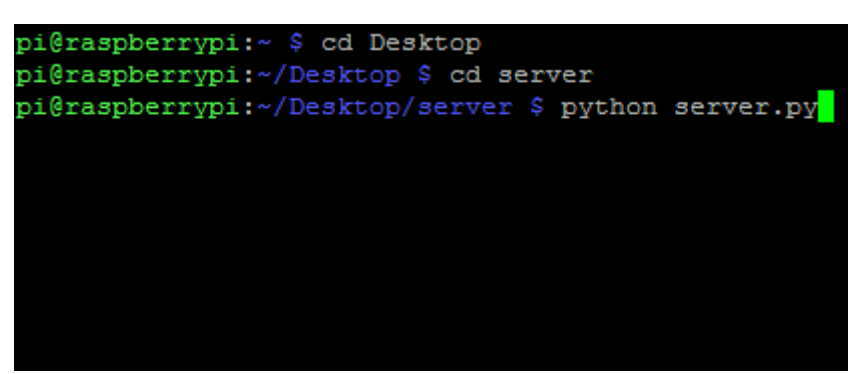

Fonte: autoria própria

Pronto! O seu server vai estar funcionando, a seguinte mensagem irá surgir na tela do seu terminal:

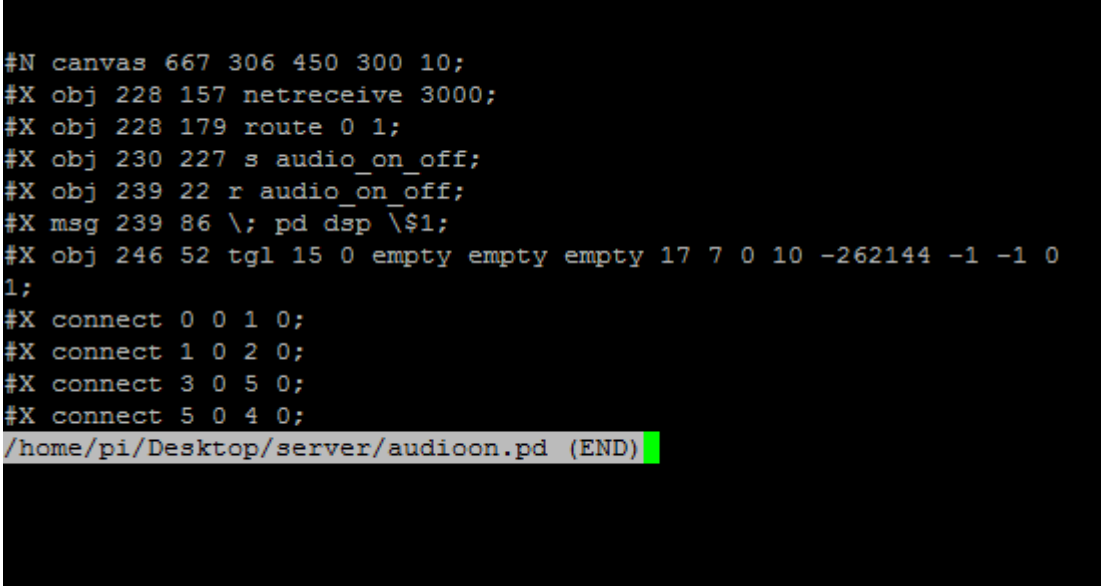

Fonte: autoria própria

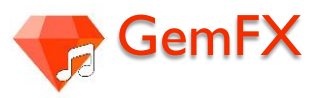

#### O nosso sistema Wifi funciona da seguinte maneira:

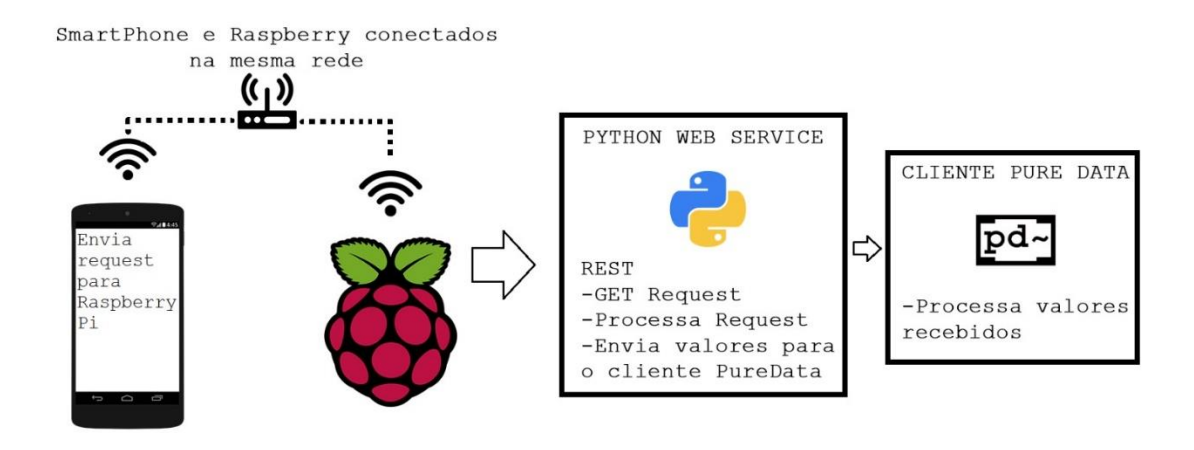

Fonte: autoria própria

 Dentro do Raspberry Pi estará rodando um servidor web tipo REST escrito em Python que recebe os requests enviados pelo aplicativo GemFX. Esse servidor então processa os requests e envia os valores para o cliente em Pure Data. Os valores são processados e então enviados para a saída do nosso pedal

# **Como usar o aplicativo GemFX?**

• Abrindo o aplicativo

Ao abrir o Menu de aplicativos do celular, o usuário verá o seguinte ícone correspondente ao aplicativo GemFX,

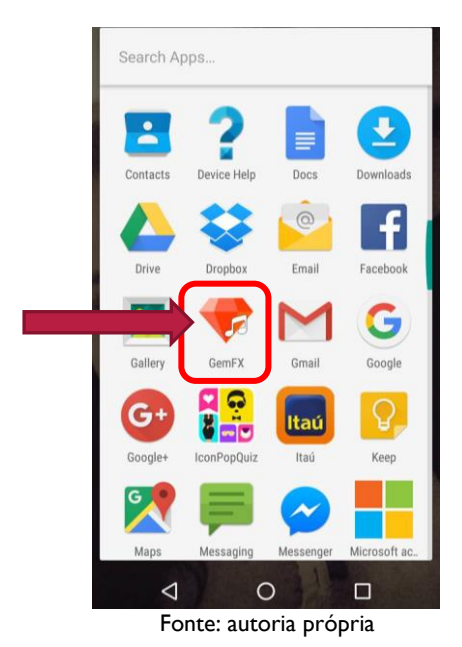

Então é só tocar em cima do ícone para abrir o aplicativo.

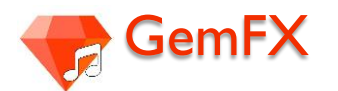

Tela inicial

Após abrir, a seguinte tela será carregada (tela inicial)

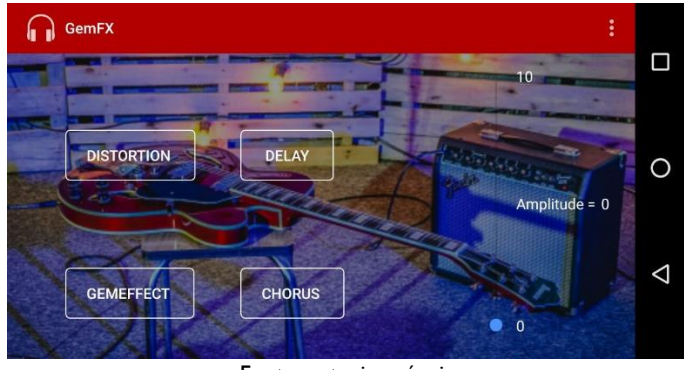

Fonte: autoria própria

Nela é possível observar os 4 efeitos sonoros que poderão ser aplicados, são eles: *distortion*, *delay*, *gemeffect* e *chorus*; também é possível observar no canto direito uma barra com escala entre 0 a 10 relacionada a amplitude*.* Por padrão, a amplitude vem sempre zerada e os efeitos todos desabilitados. No canto superior direito, é possível observar "..." que possibilita que o usuário encontre a aba "*Settings*"

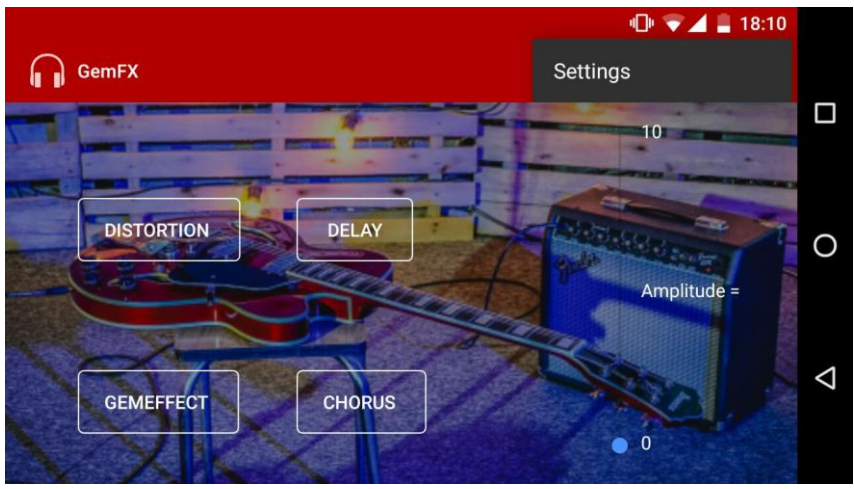

Fonte: autoria própria

Ativando e desativando os efeitos sonoros disponíveis

Para habilitar um ou mais efeitos - já que há a possibilidade de utiliza-los em conjunto - é só dar um toque em cima do botão correspondente ao efeito desejado e ele será ativado. As letras com o nome do efeito passarão da cor branca para a verde e aparecerá o escrito "*ON*" na frente do nome do efeito, conforme figura abaixo:

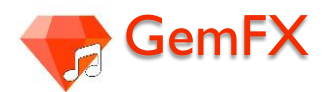

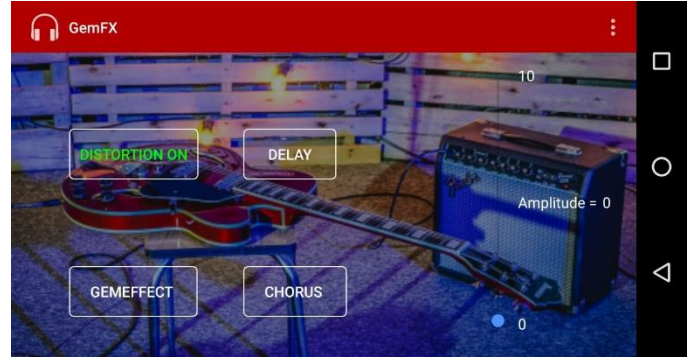

Fonte: autoria própria

Conforme já dito anteriormente é possível ativar mais de um efeito ao mesmo tempo, como por exemplo, *DELAY* e *GEMEFFECT*

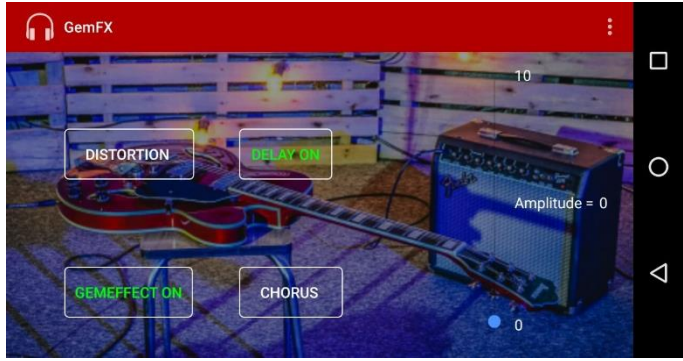

Fonte: autoria própria

Para desativar os efeitos, basta tocar novamente sobre o nome do efeito que ele será desativa (voltará à cor branca e a palavra "ON" não estará mais na frente do nome do efeito).

Pra escolher o valor da amplitude, é só deslizar o dedo sobre a barra vertical que está à direita da tela, conferindo o valor desejado que aparecerá escrito ao lado de "Amplitude =" (no exemplo abaixo, o valor desejado foi o máximo, 10).

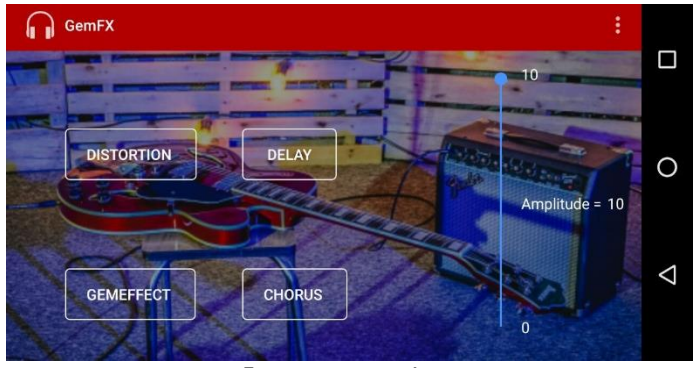

Fonte: autoria própria

# Utilizando a aba "*Settings*" (Configurações)

Em "*Settings*" estão todos os parâmetros que podem ser configurados para cada efeito separadamente.

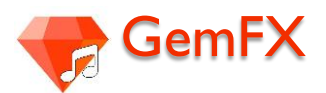

Para o efeito "*Delay*" é possível utilizar escolher um valor para o *level* e outro para duração (em segundos).

Para o efeito "*Chorus*", é possível escolher o nível de "*depth*" (profundidade) e também o "*rate*" (taxa).

Para o efeito "*Distortion*", pode-se escolher o "*level*" (nível)

Para o efeito "*GemEffect*", há "*Low*" (baixo), *"Mid*" (médio), "*High*" (alto), "*Wahwah level*" (nível Whawah).

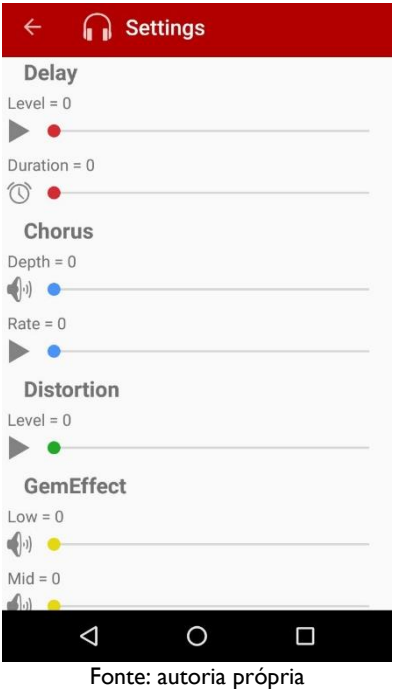

Para escolher o valor desejado em cada parâmetro, é só deslizar o dedo na horizontal sobre a barra correspondente ao que se quer alterar; é possível acompanhar o valor numérico ao que está sendo "settado", assim como na tela inicial onde aparecia escrito após o sinal de "=" (igual) na tela, conforme figura,

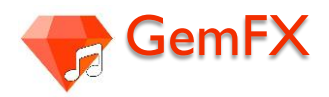

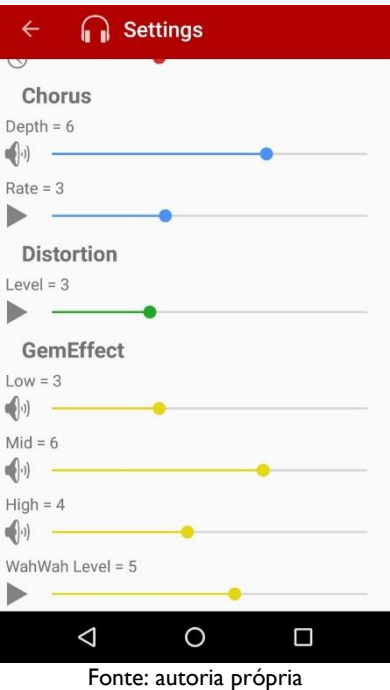

Após concluir as edições dos parâmetros desejados, é só retornar à tela inicial clicando na seta localizada no canto superior esquerdo que as configurações são salvas de maneira automática.

> **Agora que você já entendeu como o nosso pedal funciona. Basta só tocar e arrasar!!**

# Libere o Rock n Roll que existe dentro de você!